# All you need is a device to get started!

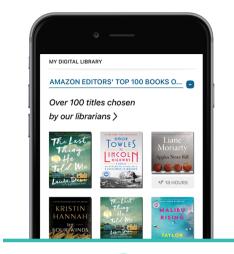

1

Download the Libby app

2

Find Lincoln Library

3

Enter your library card

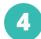

Borrow a title & start reading

Don't have a device? You can use Libby from any computer. Visit:

https://rpls.overdrive.com/

Need more help with Libby?

Visit help.libbyapp.com

or contact us at www.lincolnlibrary.info 217.753.4900

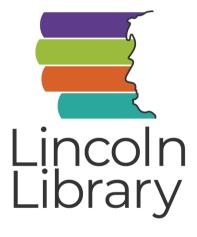

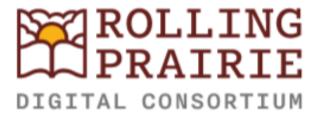

Libby brought to you by Lincoln Library and the Rolling Prairie Digital Consortium

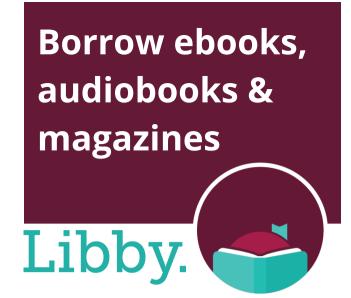

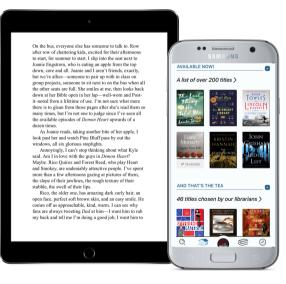

## GETTING STARTED WITH

Smartphones & Tablets

### DOWNLOAD THE APP First Time Use Only

Download the Libby app from the app store on your device–

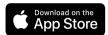

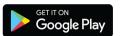

Libby is not available in the Amazon Appstore, but can be sideloaded to Kindle Fire Tablets at overdrive.com/apps/libby/kindlefire

#### Open the Libby app-

- Tap Yes to get started
- Select Guess My Library
   If Libby does not find
   Lincoln Library:
- Select No, I'll Search For a Library and search for Lincoln Library
- Tap Rolling Prairie Digital
   Consortium Lincoln
   Library

#### Add your library card-

- Tap Sign In With My Card
- Select Lincoln Library (Springfield)
- Type your 14 digit card number in the box
- Tap Sign In
- Tap **Next**
- Tap Skip to start browsing the collection

#### BORROW eBooks, Audiobooks, & Digital Magazines

#### Browse | Search Option #1: Browse the Collection–

- Scroll down the homepage to browse lists curated by our librarians
- Tap the = icon to apply filters and click Show Titles to see titles matching your filters

#### Option #2: Search for titles-

- Tap the magnifying glass icon and type the name of an author, title, or genre
- Filter your results by format, availability, and more

#### Borrow | Place Hold Option #1: Borrow–

- If an item is available now, it will have a **Borrow** option next to it
- Tap **Borrow** twice to check it out
- Select **Open Book** to begin reading or listening
- Tap your bookshelf to view your loans, open a book, or send a book to a device

#### Option #2: Place a Hold-

- If a title isn't available right away, select **Place Hold** to be added to the queue
- Enter an email address to receive a notification when your hold is ready for checkout
- Tap Place Hold
- Select Keep Browsing to look for other titles
- Tap your bookshelf to see all your holds and position in the queue

#### EXPLORE Features, Settings, and More

#### 2-Tap Renewals!

- Tap your bookshelf and find the title you want to renew
- 2 Tap "Renew Loan"

Checkouts can be renewed 72 hours before the expiration date only if there are no other holds

### Customize Tap the \_\_ button

- Tap Manage Notifications to change what kind of notifications you get
- Tap **Manage Cards** to update or add a library card
- Tap Get Some Help to search FAOs
- Tap **Settings** to change download rules and more

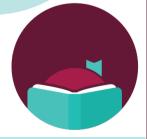

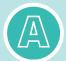

In a book, tap the center of the screen, then the A icon to change font and background color